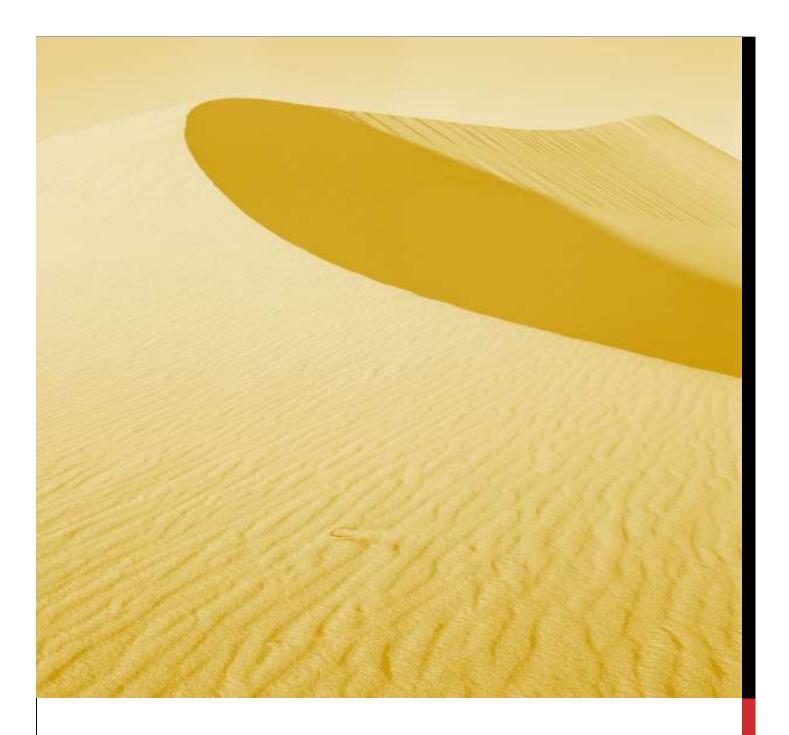

# **USER MANUAL**

FILLING COMMON APPLICATION FORM (CAF)

Department of Infrastructure and Industrial Development, Uttar Pradesh

## Nivesh Mitra- Single Window Portal, Government of Uttar Pradesh

URL: <a href="http://niveshmitra.up.nic.in/">http://niveshmitra.up.nic.in/</a>

#### **Salient Features of Nivesh Mitra**

- Single front-end portal interface across multiple departments enabling global access
- > Transparent, unified, one-stop solution for investors with time bound delivery of services
- Investor onboarding without need for physical interaction with various departments
- Online application submission, payments, tracking of status, approvals and issuance of the certificate(s)
- Comprehensive checklist of all requisite approvals
- ➤ Information wizard to suggest pre-establishment and pre-operation clearances
- > Common Application Form (CAF) to capture common information only once
- > Saves time, money and energy as repeated visits to different departments not required
- Automatic SMS and e-mail response to entrepreneur generated at each stage
- > Dashboard view of approvals, clearances in pipeline, etc
- > Two-way interaction on digital platform between entrepreneurs and departments
- > Channel for routing queries and interacting with departments for additional documentation
- ➤ Third party verification of certificates / licenses

For filling the Common Application Form (CAF) the applicant should have login ID and password.

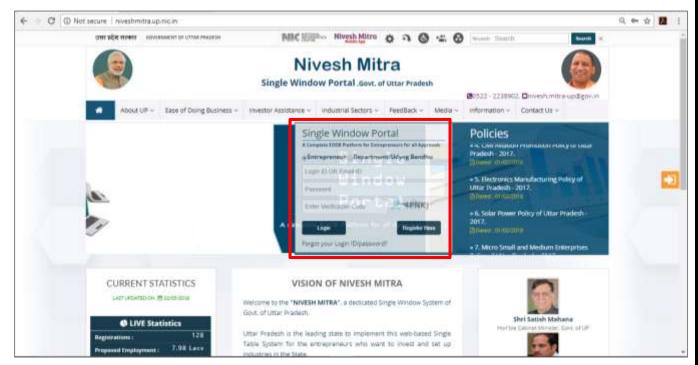

Fig 1: Home Page

The Entrepreneur will see the Common Application Form page after log in

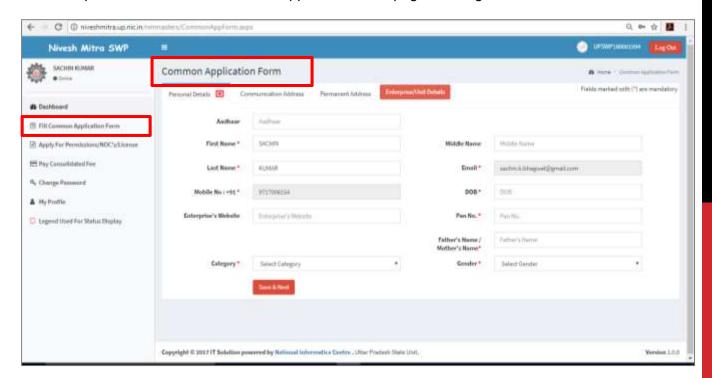

Fig 2: The Common Application Form

The Entrepreneur after filling the Personal Details and Communication Address fills the Unit Details

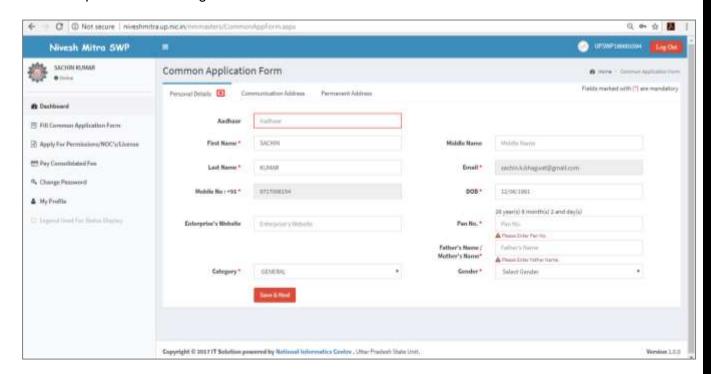

Fig 3: Personal Details Page

The Entrepreneur fills the Communication Address Page

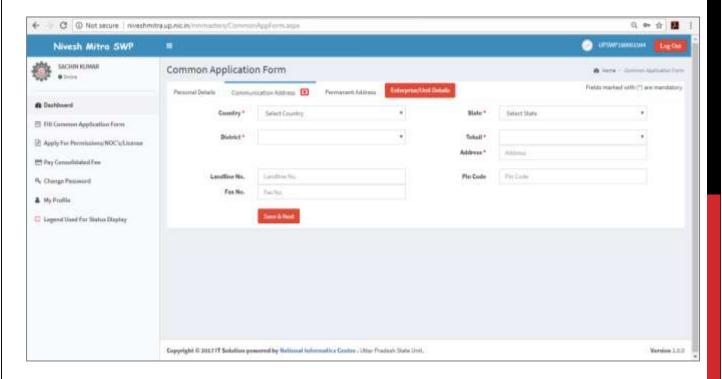

Fig 4: Communication Address Page

# The Entrepreneur fills the permanent address page

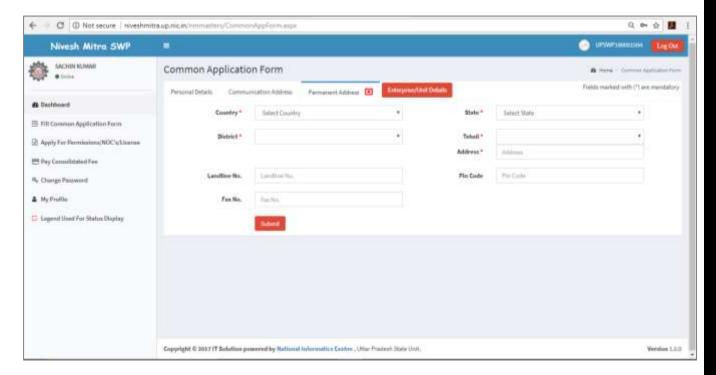

Fig 5: Permanent address page

The Entrepreneur fills the Unit details. The Entrepreneur can fill details of more than one units

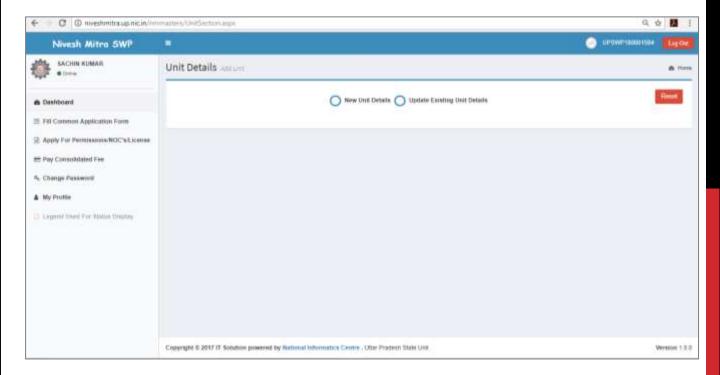

Fig6: New Unit Details

## The Entrepreneur fills the New Unit details

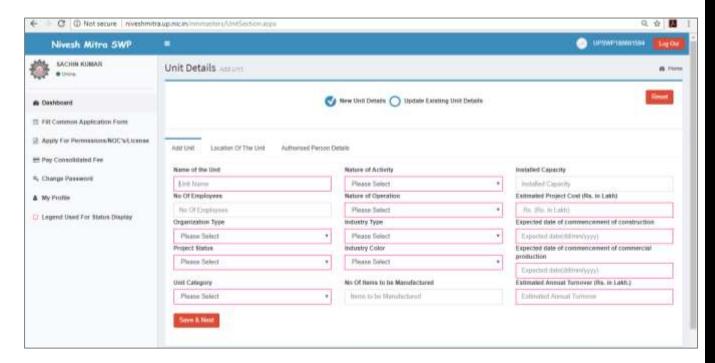

Fig 7: Unit Details Page

The Entrepreneur fills the location of the Unit

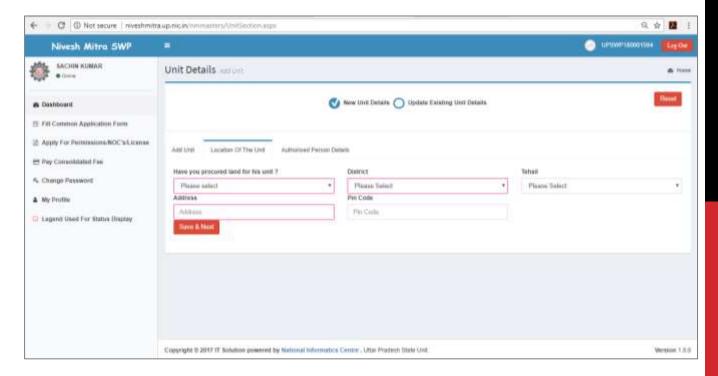

Fig 8: Unit Location details

### The Entrepreneur updates the Authorized Person Details for Final Submission

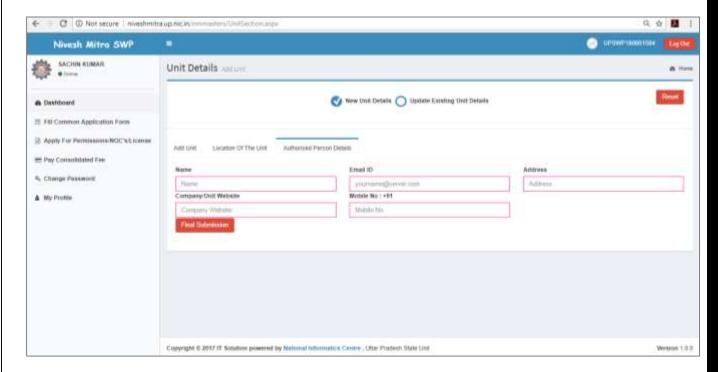

Fig 9: Authorized Person Details

The Entrepreneur gets the Unit details addition confirmation and Unit ID and completes the process of filling Common Application Form (CAF)

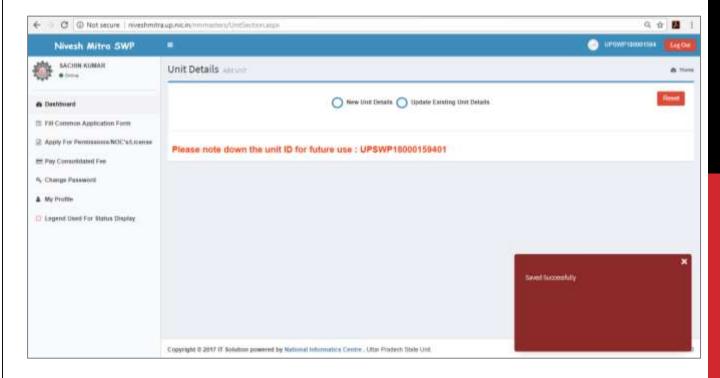